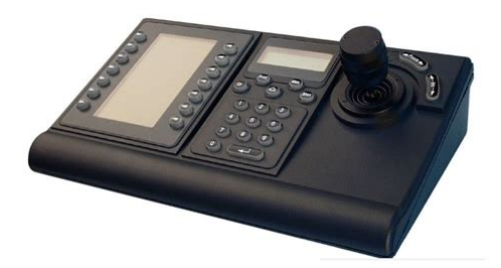

**File Name:** bosch kbd digital manual.pdf **Size:** 4714 KB **Type:** PDF, ePub, eBook **Category:** Book **Uploaded:** 26 May 2019, 19:32 PM **Rating:** 4.6/5 from 760 votes.

#### **Status: AVAILABLE**

Last checked: 14 Minutes ago!

**In order to read or download bosch kbd digital manual ebook, you need to create a FREE account.**

**[Download Now!](http://filesoftclub.club/fc/bosch kbd digital manual)**

eBook includes PDF, ePub and Kindle version

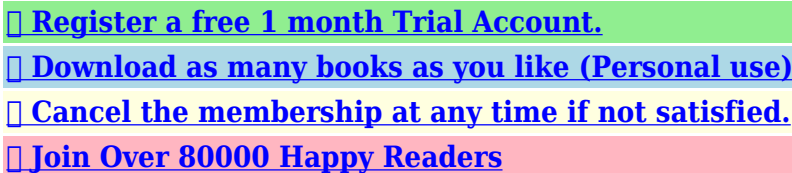

# **Book Descriptions:**

We have made it easy for you to find a PDF Ebooks without any digging. And by having access to our ebooks online or by storing it on your computer, you have convenient answers with bosch kbd digital manual . To get started finding bosch kbd digital manual , you are right to find our website which has a comprehensive collection of manuals listed.

Our library is the biggest of these that have literally hundreds of thousands of different products represented.

 $\pmb{\times}$ 

## **Book Descriptions:**

# **bosch kbd digital manual**

In Terminal Mode, the thirdparty software application determines the displayed text via the IntuiKey display screen. Bosch Security System, Inc.Assignments remain even if power is lost. Bosch Security System, Inc.Detailed command descriptions follow.If the camera is unlocked, RL is removed. To exit the Device Lockout menu press EXIT. Bosch Security System, Inc.Bosch Security System, Inc.Refer to the documentation included with the software for more specific instructions. Bosch Security System, Inc.Try switching to a lower monitor number before loading the sequence. Bosch Security System, Inc.NOTE Depending on the model of the Divar, some features described below may not be supported. See the table below for supported software features by Divar model. Bosch Security System, Inc.Refer to Section 3.2.3 DVR Control Menu, Page 25, for details on menu functions. Bosch Security System, Inc.Restores defaults in the active onscreen menu.Bosch Security System, Inc.Error 3 Invalid DVR Number A DVR number less than 1 or greater than 30 was entered.Accessing the MUX Main Control Menu Press PROD to put the keyboard in the Product Selection Mode. The softkey display shows the Product Selection menu. Changing the display screen mode releases the freeze mode from all cameos. Bosch Security System, Inc.MUX Control Accesses a menu allowing control of additional multiplexer functions.Refer to the Multiplexer Instruction Book for additional information on the quick key functions. Bosch Security System, Inc.Error 3 Invalid Multiplexer Number A multiplexer number less than 1 or greater than 30 was entered.Camera Commands Commands Exit Fast Fast Address Address Display Fast Address Unassigned Aux On Aux Off Figure A.3 Keyboard Menu Structure, continued Bosch Security System, Inc.Pressing this softkey displays a camera onscreen display. Bosch Security System, Inc.NOTICE! If ENTER is held down, the Aux command autorepeats until the key is released. Bosch Security System, Inc. User Manual.<http://fluidearthconcrete.com/userfiles/commtel-com-215-manual.xml>

**bosch kbd digital manual, bosch kbd universal manual, bosch kbd-digital user manual, bosch kbd universal user manual, bosch kbd-digital installation manual, bosch kbd-digital intuikey manual, bosch kbd universal keyboard manual, bosch kbddigital intuikey digital keyboard manual, bosch kbd digital manual download, bosch kbd digital manual pdf, bosch kbd digital manual 2017, bosch kbd digital manual instructions, bosch kbd-digital manual.**

IntuiKey Keyboard. Bosch Security Systems, Inc. Monitor Camera ExitFigure 1.2 IntuiKey Components. Numeric Keypad. Reference 1 2 3. Description Softkey Descriptor Softkeys Softkey Display. The display reverts to Normal Mode either automatically in two seconds on its own or when CLR is pressed. IntuiKey KeyboardUser Manual. Monitor. CameraMonitor. CameraFigure 2.2. Status Display in Sixdigit Allegiant Mode. IntuiKey KeyboardTo access the Allegiant Main Control menu 1. 2. 3. Press PROD to put the keyboard in Product Selection Mode. The keyboard displays the the Product Selection menu in the softkey display. If the camera is locked, the display shows an RL in the monitors onscreen status display, indicating that the remote device is locked. If the camera is unlocked, RL is removed. Bosch Security System, Inc.The status display shows the followingThis mode times out in approximately two seconds and reverts to the previous menu. User ManualAccesses a series of menus, allowing execution of Allegiant script commands. Camera Control. Displays the camera control softkey menu, allowing the entry of various camera control commands. Refer to Appendix B at the back of this manual for details on the camera commands.The following illustrations depict the five Allegiant User Function menus. Menu Softkey Function Description Menu 20 CPU Temp Menu 20 46 Digit Camera ID access levels required are 1 to 63.

Password is required to change this setting. Bosch Security System, Inc.Allegiant Error Messages. Name Invalid Camera Request Description The camera number entered from the keyboard does not exist. Error Error 53 Error 55. Name Switcher Empty SEQUENCE Priority. Description The user has attempted to control a sequence using the NEXT, PREV, RUN, or HOLD keys, without there being a sequence loaded.This section applies to the KBDUniversal and KBDDigital models. NOTE Depending on the model of the Divar, some features described below may not be supported.<http://www.conceptoyluz.com.ar/userfiles/commtel-com-307-manual.xml>

It toggles between MON A and MON B for each press of the MON key. The camera currently selected by the keyboard will be displayed in full screen on the monitor. NOTE For the Divar MR, PTZ control is only available when in full screen mode. Press the cameo softkey again to exit the mode.Zoom Press the Zoom softkey to enlarge the active camera display.Press the softkey again to cancel the playback mode. IntuiKey KeyboardThis softkey menu provides various controls for navigating DVR onscreen menus. Detailed command saving. Select the desired User Level as listed on the softkey menu.NOTICE! The selected User Level applies to all DVR devices connected to the IntuiKey.Bosch Security System, Inc. An invalid number has been entered on the keyboard. A DVR number less than 1 or greater than 30 was entered. No DVRs found during search. User ManualThis section applies to KBDUniversal and KBDDigital Models. Accessing the MUX Main Control MenuIntuiKey KeyboardFreeze a different camera image by selecting another camera with the camera keys and pressing FREEZE again. Changing the display screen mode releases the freeze mode from all cameos. Additional menus are displayed for control of the selected device. Exit. DVR1 Controls VCR Controls. Refer to the Multiplexer Instruction Book for additional information on the quick key functions. Softkey Select MUX. Description Pressing this softkey displays a short message on the softkey display indicating that entry of a multiplexer address is required. The IntuiKey status display changes to the Address Multiplexer screen.Product Table 1. Allegiant DVR MUX Terminal Keyboard Control Exi t Factory Reset Protocol RS485 Language Select Keyboard Test LCD Test Joystick Auto Cal.Exit. Fast Address Display. Fast Address All Fast Address Unassigned. Aux On. Aux Off. Figure A.3. Keyboard Menu Structure, continued. Bosch Security System, Inc.Bosch Security System, Inc. The status display changes to an entry box.

See the individual device control section for details of the Camera Functions menu.NOTICE! If ENTER is held down, the Aux command autorepeats until the key is released. Bosch Security System, Inc.Keyboard Camera Commands. Camera ControlBosch Security System, Inc. Unlike the KBDUniversal model, this keyboard cannot be used with an Allegiant system and will not control more than one device at a time. A single 10 ft cable included carrying both data and power connects the keyboard to the system, with an optional power supply available for remote installation applications. The keyboard is built of a rugged splashproof design and incorporates various features for ease of setup and operation.It is also quite common that customers throw outTry Google Search! Peavey Peavey Delta Blues 115Tweed 30 watt Guitar Amp Peavey Delta Blues 115 Tweed Tube Guitar Amplifier 03327810 Posted by 20200808 235004 please pdf the manual on this amp. Manual Zeiss 27x32 TERRA XB75 Crossbow Scope XB75 5227249986000 Posted by Ryan 20200808 215943 Please send me the manual. ACTIVEON CX GOLD USER MANUAL ACTIVEON CX Gold Action Camera GCA10W Posted by Philip Nolan 20200808 163905 Seeking. Instruction Manual. for Bosch KBDDIGITAL. Keyboard Bosch IntuiKey User Manual. Bosch kbd digital intuikey series digital keyboard View and Download Bosch IntuiKey user manual online. IntuiKey Keyboard pdf manual download. Ky warming liquid sample, Catia catia guide reference, Example nonprofit financial report, Csirt mission statement, Khmer angkor tour guide association. Reload to refresh your session. Reload to refresh your session. Instruction Manual. EN Digital Keyboard. Important SafeguardsRetain instructionsUse only manufacturerrecommended accessories, or those sold with theAdjust onlyUnauthorized substitutions may result in fire,If unsure ofSupplies, use only the recommended approvedEN60950.

#### <http://www.drupalitalia.org/node/71157>

Substitutions may damage the unit orVoltage applied to theUsersupplied wiring, from the 24VAC supply toDo not ground the 24VACThis safety feature allows the plug to fit into theIf unable to insert theDo not defeat theAlternately, this unit may be equipped with aIf unable to insertFor Indoor ProductNever spill liquid of any kind on the unit.IEC Publication 245. Power supply cords should be routed so they areFor Outdoor Product. Power Lines An outdoor system should not beCode Article 820 regarding installation of CATVFor Rackmount ProductSafety PrecautionsThe user should consult the operating andAttention Installation should be performed byPower Disconnect. Units with or without. ONOFF switches have power supplied to theSicherheitshinweiseThis device complies with part 15 of the FCC Rules. Operation isNOTE This equipment has been tested and found to complyThese limitsOperation of this equipment in aIntentional or unintentional changes or modifications, notIf necessary, the userThe user may find the followingProblems. This booklet is available from the U.S. Government. Printing Office, Washington, DC 20402. Stock No. 004000003454. WARNING This is a Class A product. In a domesticAchtung! Die Installation sollte nur von qualifiziertem. Unterbrechung des Netzanschlusses. Netzstecker in die Steckdose gesteckt wird.Precauciones de SeguridadCoupure de lalimentation. Quils soient pourvus ou non dunEl usuario debe consultar las instrucciones de funcionamiento yLas unidades con o sinVeiligheidsmaatregelenDe gebruiker dient de bedienings en onderhoudsvoorschriftenAttentie het apparaat mag alleen door gekwalificeerd personeel. De installatie dient in overeenstemmingSpanning uitschakelen. Apparatuur met of zonderDe apparatuur is uitsluitendHet netsnoer is de. SicurezzaSi consiglia di consultare le istruzioni operative e diAttenzione linstallazione deve essere effettuata esclusivamente. Electrical Code o con le normative locali vigenti. Scollegamento dellalimentazione.

#### <http://electricpasion.com/images/canon-pc-745-service-manual.pdf>

Corte de corrente. As unidades com ou sem interruptoresTable of ContentsThis manual contains all the information necessaryKeyboard. Consult the Table of Contents for a detailedStepbystep procedures,Throughout the manual, you will see sample drawingsSoftkey. For the purposes of this manual, each key isFollowing the menu diagram, the function of each keyInstallation of the IntuiKey includes mounting andOperating instructions are provided in severalSECTION 3 covers basicUnpacking. Unpack carefully. This electronic equipment should beCheck for the following items. IntuiKey Keyboard with Integral Joystick. Instructions for Use manualIf any items appear to have been damaged inIf any itemsRepresentative or Customer Service Representative. NOTE The shipping carton is the safest container inSave it and all packingIf the unit ever needs repair service, the customerService Center for return authorization and shippingService CentersFaxCCTV Spare Parts. PhoneFaxCanada. PhoneThe IntuiKey provides easy, fullfunction systemSystem cameras can beThe IntuiKey user interface simplifies systemThe IntuiKey is available in two models, each with an. KBDUniversal provides control of any combination ofDivar DVRs, and System4 Multiplexers. The. KBDDigital provides control of Divar digital videoIntuiKey Keyboards includes an external powerThe following chart provides basic operatingElectrical. Operating. Voltage. Power. SignalA Allegiant; 2 wire RS485, 9600 Baud, 8 bits. No parity, 1 Stop bit.Compatibility. Construction. Finish. Charcoal. WidthDepthHeightWeightConnectors. C Aux Power Optional 12 VDC Bayonet Plug. D RS232 Serial Port; Male Null ModemBackwards compatible with all Allegiant systems utilizing variable speed protocol CPU Firmware 5.3 and higher, released. Backwards compatible with all System4 Multiplexers.If more than eightSeries Switchers, an Allegiant keyboard expander mustNOTE Bosch offers the following Keyboard ExpandersConfiguration.

## <https://www.euralux.com/images/canon-pc-940-printer-manual.pdf>

Before the IntuiKey is mounted or connected to otherFor Use with Allegiant Series Switchers. The

IntuiKey is capable of controlling up to thirty 30If more thanThe Allegiant Series of videoFor Use with Divar Series DVRs, or System4 Video. Multiplexers. Please contact your Bosch Security Systems Sales. Representative for more information. KBDDigitalMon. Shot. ClrVideo RecorderKBDUniversal. Divar Digital. Video RecorderMon. ClrVideo Recorder. Video Recorder. Allegiant Series. Video SwitcherKBDDigitalMon. Clr. KBDUniversalMon. ClrExpanderMultiplexer. System4. MultiplexerMon. ClrExpanderVideo Recorder. ClrOptionalOptionalAllegiant Series. Video SwitcherProd. Mon. ClrFIGURE 21 Basic IntuiKey System Configurations. Optional ADIM. Digital Recording. System. System power connections must also be considered. Depending on the distance between the keyboard andDistance from Keyboard. Optional Equipment. Needed. Less than 10 ft 3.5 mExternal Power Supply. Greater than 100 ft 30 m. Keyboard ExtenderThe IntuiKey LCD displays are readable in all butLocate the keyboard on aDisplay contrastSECTION 3.4. An optional rack mount kit mayKeyboard. Four connectors are located on the. IntuiKey rear panel 2 RJ11 connectors,RS232 Serial Port.FIGURE 22 Back Panel Connections of IntuiKey. ATTENTION To ensure proper system functioningFIGURE 24. Make the necessary keyboard dataWhen connecting to Divar DVRs or System4. Multiplexers, attach the supplied 390 OhmNOTE In systems having multiple Divar DVRs orIntuiKey will not properly recognize the video devicesBosch Security System. Copyright 2003. Connecting to the IntuiKey. Allegiant. DC PowerProtocol. Firmware Ver. Bootldr Ver. Hardware VerBosch Security System. Firmware VerProd. ShotNOTE On initial powerup, factory reset, or firmwareIntuiKey. KeyboardVideo Device. ClrIntuiKey Connection Using Supplied Data Cable. Multiple Divar Digital Video Recorders or System4 Multiplexers. IntuiKey. KeyboardMon. ClrCable. Video Device.

Video DeviceIntuiKey Connection Using Supplied Data Cable. Keyboard. Video DeviceMon. ClrOptional Power. Supply. IntuiKey Connection Using Optional LTC 8558 Data CableMon. SuppliedCableData Cable. ClrKeyboardUser Supplied Shielded. Twisted Pair Cable. Up to 1.5 km 5000 ftIntuiKey Connection Using Optional LTC 8557 Remote Hookup Kit. FIGURE 24 Typical Intuikey Connection Options. NOTE 1 Attach the supplied 390 Ohm terminator to the Out connector when using Divar Digital Video. Recorders or System4 Multiplexers.Learning the IntuiKey Keyboard components isThe Status Display. The Keypad. The Softkeys and Softkey Display. The Joystick. SoftKey Display. SoftKey Descriptor. Numeric. Entry Cell. Status Display. MonitorZoomMon. ShotNumeric Keypad. FIGURE 31 IntuiKey ComponentsThe Status Display changes dynamically to displayError Code. In Normal Mode, the status display provides dataWhen a user operation results in an error, the statusAllegiant Error Messages, SECTION 4.4 for ADIM. Error Messages, SECTION 5.3 for Divar Error. Messages, and SECTION 6.3 for MUX Error. Messages. The display shows the error number, aThe display reverts to Normal Mode either automaticallyThe Keypad includes the five function buttons locatedPROD displays the keyboard's Product Selection menu. This function key in conjunction with theThe Product Selection menuMON functioning depends on the IntuiKey Model andFor KBDUniversal keyboards. MON allows entry of a Monitor Number whenWhen controlling a. DVR or multiplexer, MON toggles between monitors. A and B. CLR clears any numeric entry and the display revertsWhen this condition isNOTE Refer to SECTION 3.

## [adoriantarla.ro/wp-content/plugins/formcraft/file-upload/server/content/files/1626c2a6ab52d8--](http://dag.ru/adoriantarla.ro/wp-content/plugins/formcraft/file-upload/server/content/files/1626c2a6ab52d8---canon-powershot-a400-manual.pdf) [canon-powershot-a400-manual.pdf](http://dag.ru/adoriantarla.ro/wp-content/plugins/formcraft/file-upload/server/content/files/1626c2a6ab52d8---canon-powershot-a400-manual.pdf)

3 for additionalSHOT allows selection of camera prepositions and isPressing SHOT twice enters the prepositionIf SHOT is pressed twiceThe Numeric Keypad allows numeric entry shown inNote that the default state of the Keypad is camera entryThe Softkeys and Softkey Display allow easy andThe Softkey Buttons are located on either side of thePressing a softkey initiates theIntuiKey Keyboard. Learning basic navigation techniques with the IntuiKeyThe following procedures are general in nature andIntuiKey Menus. The following keys are important for entering and. The Softkey Display associates commands with theNote that theThis initial menu containsUse this key to move back one level in theThe IntuiKey Joystick provides three levels of systemCameras and other devices, and playback controlUse of the joystick toMoving the joystick in one of eight directions provides. Rotating the knob in either a clockwise orFocus and Iris Control, located above and to the rightThe Product Selection menu lists the devices that are inUp to 12 devicesIf more thanThe softkey to enter the Keyboard Control menu canAllegiantIMPORTANT When the IntuiKey is first connectedThe keyboard willIf communication is ever lost with an existing device,For multiplexers, the device address number will beProduct Selection Mode. The softkey display showsPressing and holding the PROD key for longer thanEntering the address of aRIGHT side of the camera number. If more thanThe IntuiKey softkey display screens can be assigned aSimultaneously pressNOTE Ten 10 softkey numbers are available withinSoftkey screen numbers canSystem4 multiplexers will also show special icons toContact type alarm conditions will be represented byIf the alert occurs on a device that is not presentlyALERT added.

The present product is displayed forThe IntuiKey Keyboard plug and play design allowsHowever, if youKeyboard Control softkey can always be found atDisplays a keyboard test screen on the softkeyIf the joystick is moved, itsTilt ranges from 0 to 15; Zoom ranges from 0 to 7.Different patterns are displayed on the softkeyEach patternAutocalibrates the joystick allow the joystick toThe softkeyPlaces the keyboard into a passwordprotectedAPPENDIX C for details on entering passwords. Firmware. Upgrade. Language. Select. Test. BaudAdjustKey Click. Joystick. Auto Cal. Display. Inverse. Normal. FIGURE 33 Keyboard Control MenuReverts to the Product Selection menu.Resets the keyboard to the following states. Product SelectedNormal black on white. MUX Destination. Addr 1. Softkey ContrastContrastNo Access. LanguageLanguage Select. For selection of the display language. Choose fromItalian, Dutch, and German. Pressing the next orPolish and Portuguese option menu. Additional information is shown below theA review of the. Keyboard Control menu options follows. Factory. ResetThis passwordprotected option is used to set theThe settings must match inTwo rates areThe currentContrast Adjust. Displays the Contrast Adjust menu which providesControl eachGenerally, the buttons to the right of each scaleThe indicator on theThe indicator wraps aroundWhen the desiredPress CLR at anyIf this happens, simplyOR press CLR to restore the display to the presentlyUpon pressing the key,Display Inverse. Toggles the display between blackonwhite displayUpon pressing the key,To go back toMonitorMode. The Product Selection menu appears in theFIGURE 41 Status Display in Allegiant ModeAllegiant Main Control menu. If logon information is required, the statusEnter the password using the keypad, andIf an invalid user number or password isFollowing successful user logon, the softkeyIf user logon is NOT required, the softkeyExit. Device. Lockout. Program. Sequence. Alarm. Control. Load. User. Log Off. Command.

Script. Camera. FunctionsHold. Start. SequenceDescriptions. The Allegiant Main Control menu, displayed on theRefer to the Allegiant. Switcher Instruction Book for additional information.Exits one menu and reverts to the mainDevice Lockout. Accesses a softkey menu, allowing theExit. Lock. Unlock. Remote. UnlockIf the camera is locked, the display shows an RLTo leave the device lockout menu, press EXIT.Alarm commands control the system's automaticGraphical User Interface software package. TheseExit. Arm. Disarm. All. Alarms. FIGURE 43 Device Lockout MenuThen enter the monitor number, followed byML on the monitor's onscreen status display,FIGURE 44 Alarm Control MenuProgram SequenceAllegiantENTER, the softkey display changes to the followingPress ENTER.Save. Previous. Step. Next. Run. Insert. Delete. Current. DeletePress the Arm Monitor softkey to arm the monitorFIGURE 47 Program Sequence Menu. NOTE Alarm video appears on a given monitor onlyMA Monitor Armed. Saves the present sequence and exits the Program. Sequence menu.Pressing the Disarm Monitor softkey disarms theChanges the softkey display and requests entry of aThe status displaySequence programming is displayed on the controlledDisplays the previous sequence step on the OSDDisplays the next sequence step on the OSD andSaves the present sequence, loads it, runs it, and exitsInserts a step before the sequence step presentlyStops a

running sequence.Sets the sequence direction to run in reverse. If theUsed to LOG OFF the Allegiant Switcher.Deletes the current step. Note that if this is done onDeletes all remaining steps after the step presentlyLoad Sequence. Enables the loading of a previously programmedThe softkey display shows the following. Press the Load Sequence softkey. TheAllegiant. User Log OFF. Press. SequenceUse CLR to clear an incorrectly enteredENTER to complete the logoff process.

TheUSER LOG ON, and the status displayThis mode times out in approximately twoAccesses a series of menus, allowing execution of. Allegiant script commands. Refer to the Allegiant. Instruction Manual for additional information.The AllegiantCommand Script softkey to display theExit. ScriptRun a Command Script in one of two ways. Either press the Run Script softkey and enterAllegiant command script, 0000. NOTE The Command Script menu can be customizedIntuiKey PC software package. Refer to theDisplays the camera control softkey menu, allowingRefer to APPENDIX B at the back of this manualRefer to APPENDIX C for more information.Accesses a series of 5 menus User Function. Menu A through User Function Menu E, see. FIGURE 411, allowing singlekey selection of allEach of theCompletes any pending user function and exitsDisplays the previous menu in this series of 5. If the current display is the first menu. Previous Menu displays the last menu.This function alleviates scrolling through menus. When pressed, this key prompts for the 2 digit.

<http://www.drupalitalia.org/node/71158>